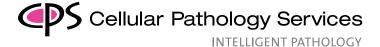

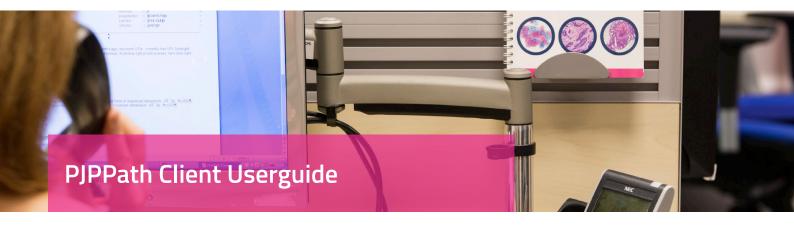

Clinical users, their secretaries and hospitals can access their results online via secure online system (PJPPath), provided they have obtained a username and password from CPS. This online service is accessible at all times using a secure private internet access.

To use PJPPath Client Portal, please follow the steps below:

- 1. Please enter this login address <a href="https://cellularpathologyservices.co.uk">https://cellularpathologyservices.co.uk</a> in the web browser address (top left). If you are logging in for the first time, please add this address to your favourites list for future easy access.
- 2. Click the pink "Client Portal" link (top right).
- Click on the button "Client Portal Login".
   Please make sure that you read the CPS
   Confidentiality Non-disclosure Agreement as on the website

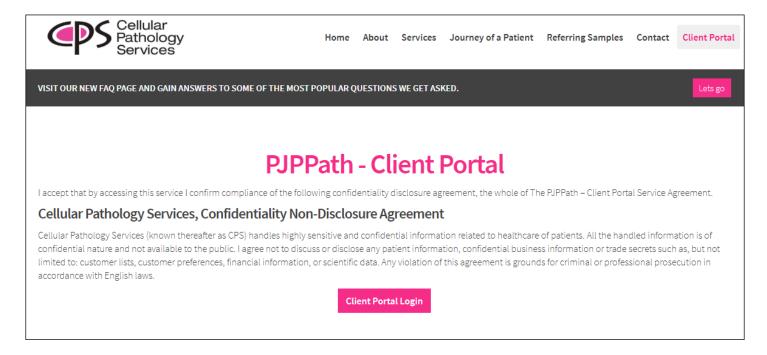

For further information please contact us on:

**01923 233 299**Out of hours: **07775 44 66 88** 

# www.cellularpathologyservices.co.uk

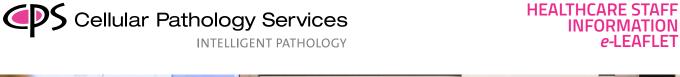

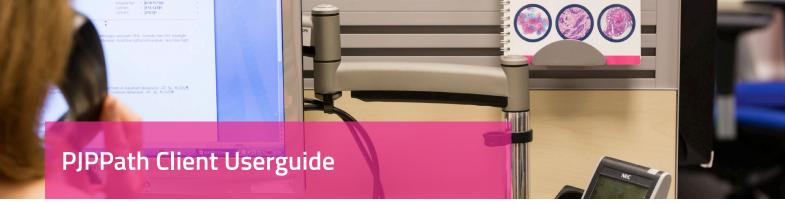

- 4. A new login window will open.
- 5. Type the following in the login boxes:

**Email:** Your email address registered with CPS

**Password:** password (case sensitive).

**Passcode:** passcode (numbers only), three numbers e.g. the second, fifth and seventh.

|     | Cellular<br>Pathology<br>Services |
|-----|-----------------------------------|
| Ema | iil *                             |
|     | Your email                        |
| Pas | sword *                           |
|     | Your password                     |
| ■ R | emember my email                  |
| a,  | Forgot password?                  |
|     | Sign In                           |
|     |                                   |
|     |                                   |

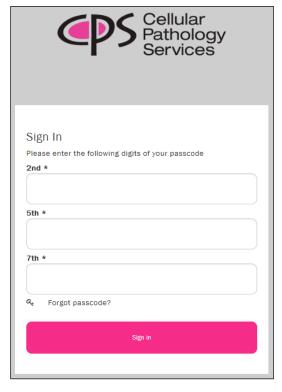

For further information please contact us on:

**01923 233 299**Out of hours: 07775 44 66 88

www.cellularpathologyservices.co.uk

info@cellpathservices.co.uk

CPS-4014-FRM - PJPPath Client Userguide. Version 4

INTELLIGENT PATHOLOGY

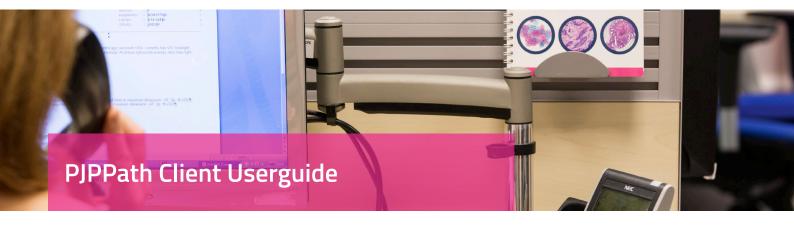

- 6. You will now see the "**Dashboard**". (see image below)
  Dashboard contains following functionalities depending on your access right and job role.
  - a. My Cases: To view your Results
  - b. Request Specimen Analysis: Online request form
  - c. Request Consumables: Online supplies request form.
  - d. Request Courier Collection: Online request to collect specimens
  - e. Search: To search for Results

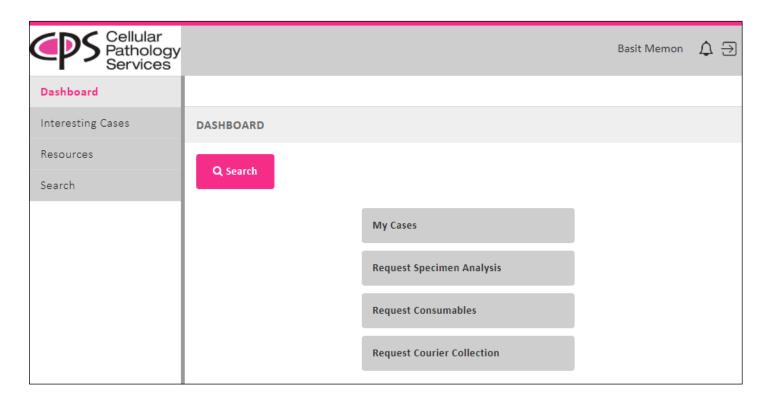

For further information please contact us on:

**01923 233 299**Out of hours: 07775 44 66 88

## www.cellularpathologyservices.co.uk

PJPPath Client Userguide

INTELLIGENT PATHOLOGY

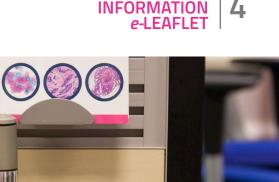

**HEALTHCARE STAFF** 

#### 7. My Cases:

This page lists all your cases. The "Status" column shows live progress of the cases such as 'Received in Lab', 'In Process', 'Sent to Pathologist', 'Further Work Awaited', 'With Pathologist' and 'Result Issued'. When a result is issued the "Result" column will show the "PDF" icon. Click on the "PDF" icon to view the result. Click on the "Envelope" (email) icon to email the Clinical Result PDF to any email address.

| MY CASES      |            |              |                  |     |          |      |             |           |                      |                         |                   |                  |        |                  |              |          |        |
|---------------|------------|--------------|------------------|-----|----------|------|-------------|-----------|----------------------|-------------------------|-------------------|------------------|--------|------------------|--------------|----------|--------|
| Date Fro      | m          |              |                  |     | <b>=</b> | То   |             |           | Status               |                         |                   |                  |        |                  | •            |          |        |
|               |            |              |                  |     |          |      |             |           |                      |                         |                   |                  |        |                  |              | C        | Search |
|               |            |              |                  |     |          |      |             |           |                      |                         |                   |                  |        |                  | Results      | per page | : 20 ▼ |
| Lab<br>No     | First Name | Last<br>Name | Date Of<br>Birth | Age | Sex      | Test | Source      | Source No | Primary<br>Requester | Secondary<br>Requesters | Procedure<br>Date | Date<br>Received | Status | Date<br>Reported | Pathologists | Result*  | Email^ |
| H19-<br>00997 |            |              |                  |     |          |      | BMI Bishops |           |                      |                         |                   |                  |        |                  |              |          | ×      |
| H19-<br>00313 |            |              |                  |     |          |      |             |           |                      |                         |                   |                  |        |                  |              |          | ×      |

#### 8. Request Specimen Analysis:

This utility allows you to request specimen analysis by completing the online request form, (\*) indicates mandatory fields. After completing the form click on "Save" button to generate a PDF. Print a copy of the Specimen Analysis Request PDF to accompany the specimen(s). This option is only available to Requesters only.

| REQUEST SPECIMEN ANA | ALYSIS                                                   |                            |                               |          |        |      |
|----------------------|----------------------------------------------------------|----------------------------|-------------------------------|----------|--------|------|
| Source *             |                                                          | Surname *                  |                               |          |        |      |
| First Name *         |                                                          | DOB *                      |                               | <b>=</b> |        |      |
| Sex *                | •                                                        | Patient Type               | N/A  NHS  Private             |          |        |      |
| Consultant Name      | Basit Memon                                              | Source No                  |                               |          |        |      |
| Department           | N/A Day Care Endoscopy In patient MPU Out patients X-Ray | Photo Types                | Gross Photo Microscopic Photo |          |        |      |
| Urgent Case          |                                                          | Result Required By         |                               | <b>=</b> |        |      |
| Gynae *              | ○Yes   No                                                |                            |                               |          |        |      |
| Case Details         |                                                          |                            |                               |          |        |      |
| Clinical Details *   | ,                                                        | Details Of All Specimens * |                               |          |        |      |
| Invoice To *         | Source Requester Patient Insurer                         |                            |                               |          |        |      |
|                      |                                                          |                            |                               |          | Cancel | Save |

For further information please contact us on:

01923 233 299 Out of hours: 07775 44 66 88

### www.cellularpathologyservices.co.uk

INTELLIGENT PATHOLOGY

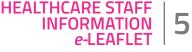

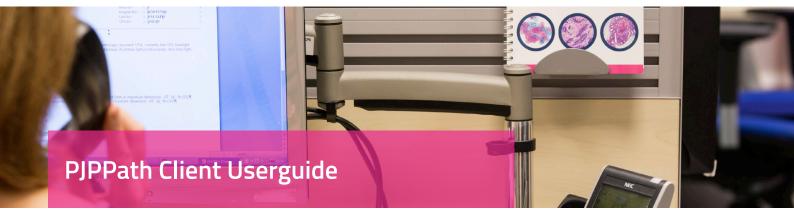

#### 9. Request Consumables:

Use this utility to request supplies online and keep track of your previous requests. Click on the "Add New" button (see image below), to request supplies/consumables.

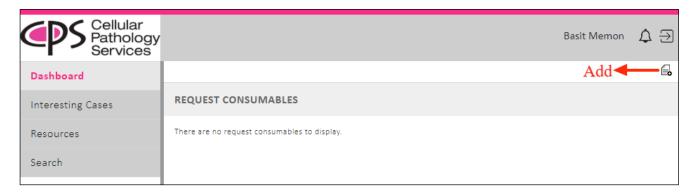

Enter "Source", "Department/Area" and the quantity required in the "Qty Requested" field for each item, once complete click on "Save" button to submit your request, see image below.

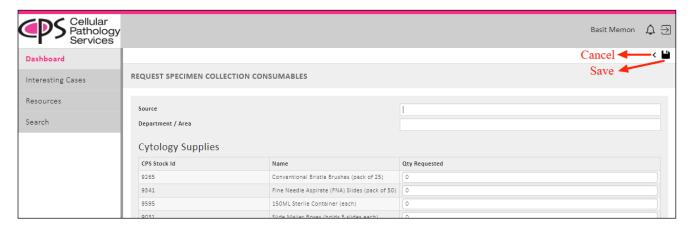

For further information please contact us on:

01923 233 299 Out of hours: 07775 44 66 88

## www.cellularpathologyservices.co.uk

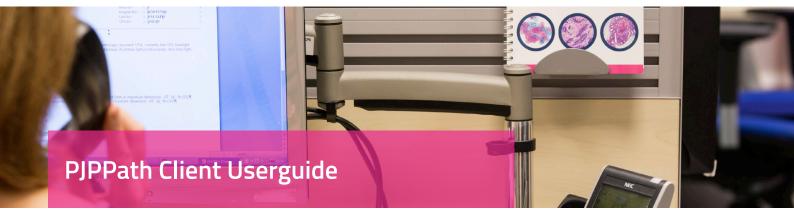

#### 10. Request Courier Collection:

Use this utility to request collection of samples online. Click on the "Add New" button (see image below), to request courier collection.

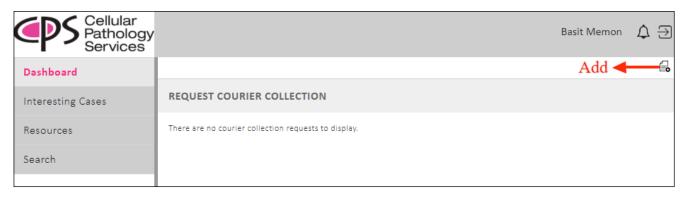

Complete the Courier Collection online form, (\*) indicates mandatory fields. Once complete click on "Save" button to submit your request, see image below.

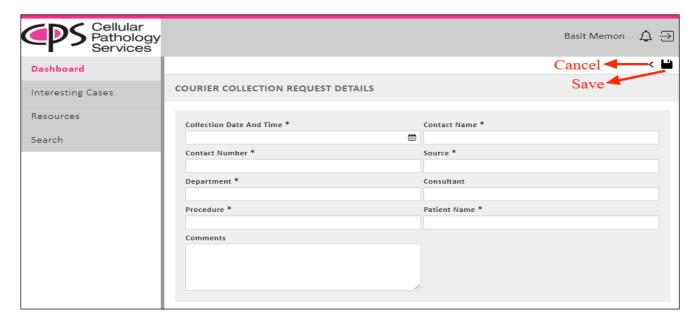

For further information please contact us on:

01923 233 299 Out of hours: 07775 44 66 88

### www.cellularpathologyservices.co.uk

INTELLIGENT PATHOLOGY

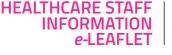

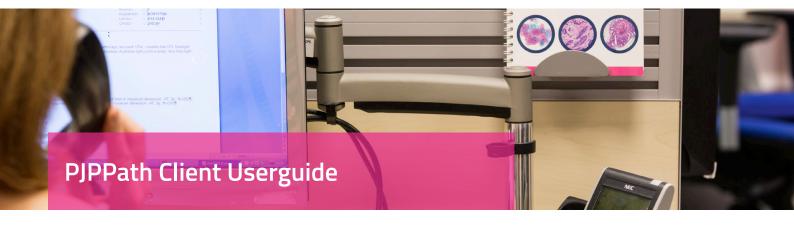

#### 11. Search:

Searching for results is very simple and easy, just click on "Search". enter patient/procedure details in the relevant fields including first name, last name, DOB, age, sex, requester (consultant), source (hospital), source number, procedure date, lab no and SNOMED codes.

You can use "**Keyword Search**" to search the "Clinical Result" itself. For example if you want a list of all "melanoma" cases then use keyword search, see image below.

You can use "**DOB From**" field to search if you know the DOB of the patient otherwise use "**DOB From & To**" by giving a date range for example from '01/06/1980' to '30/06/1980'.

Click on the "PDF" icon to view Clinical Result PDF.

Click on the "Envelope" (email) icon to email the Clinical Result PDF to any email address.

| SEARC               | СН            |              |                  |          |     |            |        |               |                    |                    |                         |                   |                  |        |              |            |              |          |       |  |
|---------------------|---------------|--------------|------------------|----------|-----|------------|--------|---------------|--------------------|--------------------|-------------------------|-------------------|------------------|--------|--------------|------------|--------------|----------|-------|--|
| Keywor              | d Search      |              | mela             | melanoma |     |            |        |               |                    | Search Type *      |                         |                   |                  |        |              |            |              |          |       |  |
| First Name          |               |              |                  | David    |     |            |        |               |                    | Last Name          |                         |                   |                  |        |              |            |              |          |       |  |
| Lab No              |               |              |                  |          |     |            |        |               | DOB From           |                    |                         |                   | dd/mm/yyyy       |        | То           | dd/mm/yyyy |              | iii      |       |  |
| Procedure Date From |               | dd/m         | m/yyyy           | ::::     | То  | dd/mm/yyyy |        |               | Received Date From |                    |                         | dd/mm/yyyy        | ****             | То     | dd/mm/       | уууу 🛗     |              |          |       |  |
| Sex                 |               |              |                  | -        |     |            |        |               | Source             |                    |                         |                   |                  |        |              |            | •            |          |       |  |
| Requester           |               |              |                  |          |     |            | -      | Source Number |                    |                    |                         |                   |                  |        |              |            |              |          |       |  |
| SNOMED T            |               |              | •                |          |     |            | •      | SNOMED M      |                    |                    |                         | -                 |                  |        |              | -          |              |          |       |  |
| SNOMED P            |               |              | •                |          |     |            | •      | SNOMED D      |                    |                    |                         | •                 |                  |        |              |            |              |          |       |  |
|                     |               |              |                  |          |     |            |        |               |                    |                    | Search                  |                   |                  |        |              |            |              |          |       |  |
|                     |               |              |                  |          |     |            |        |               |                    |                    |                         |                   |                  |        |              |            | Results p    | er page: | 20 ▼  |  |
| Lab<br>No           | First<br>Name | Last<br>Name | Date Of<br>Birth | Age      | Sex | Test       | Source | Sour          |                    | rimary<br>equester | Secondary<br>Requesters | Procedure<br>Date | Date<br>Received | Status | Date<br>Repo | e<br>orted | Pathologists | Result   | Email |  |
| H19-<br>00932       | David         |              |                  |          |     |            |        |               |                    |                    |                         |                   |                  |        |              |            |              |          | ×     |  |

12. If you have any difficulty in accessing results please inform CPS by calling the number in the footer.

To gain access to the PJPPath Client Portal, please email IT@cellpathservices.co.uk including your name, your consultant name and our staff will contact you to arrange this.

For further information please contact us on:

**01923 233 299**Out of hours: **07775 44 66 88** 

### www.cellularpathologyservices.co.uk